## **RUT9 Backup WAN test configuration**

1. Via **Network -> WAN** set Wired WAN as main, Mobile WAN as backup

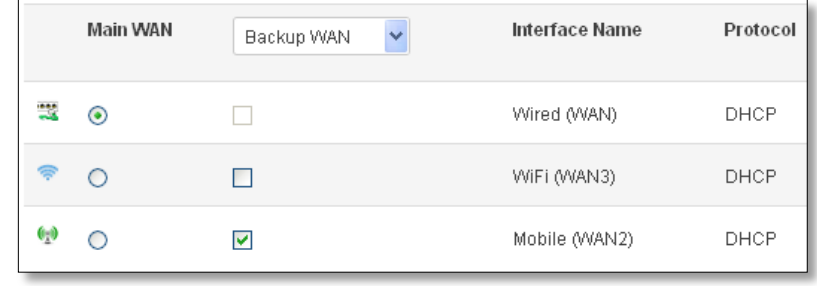

WAN: [Wired] IN USE Backup WAN: [Mobile] NOT READY

- 2. Navigate to **Status -> Network -> WAN**, backup WAN status should look like this:
- 3. Connect to the router via SSh, launch continuous ping to 8.8.8.8, and take a notice of current TTL value.
- 4. Terminate Wired WAN (you can just remove cable). Wait 7-25 seconds. Ping TTL value will change, indicating that it switched to 3G/4G.

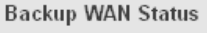

## Teltonika 2014

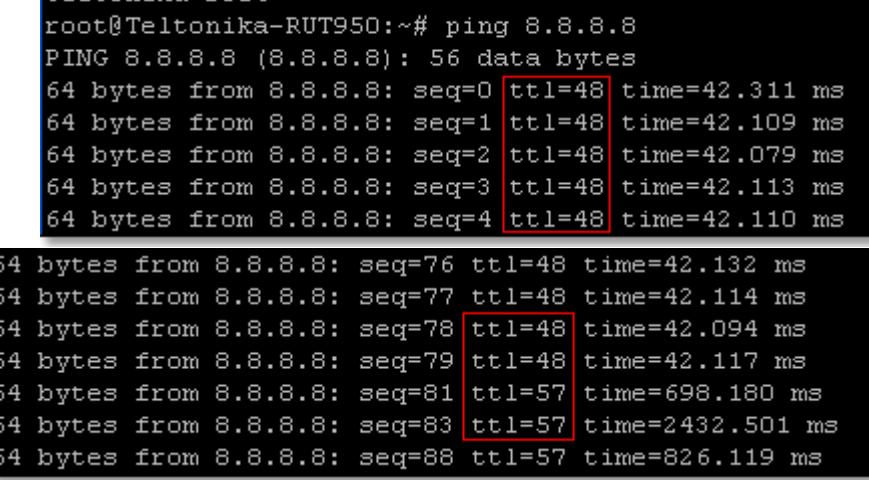

**Backup WAN Status** 

5. Plug cable back in. Wait 7-25 seconds. TTL will change to previous one and it will indicate that it switched to Wired WAN.

WAN: [Wired] NOT READY Backup WAN: [Mobile] IN USE

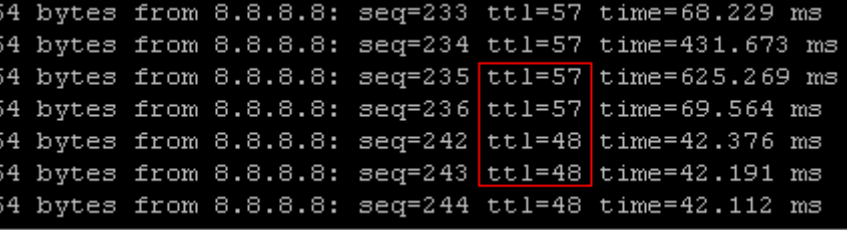